# studio **GUÍA DE CONFIGURACIÓN**

Modelo PP39L

### **Notas, precauciones y avisos**

**NOTA:** una NOTA indica información importante que le ayudar a hacer un mejor uso del equipo.

**PRECAUCIÓN:** una PRECAUCIÓN indica la posibilidad de daños en el hardware o la pérdida de datos, e informa de cómo evitar el problema.

**AVISO:** un mensaje de AVISO indica el riesgo de daños materiales, lesiones o incluso la muerte.

Si ha adquirido un equipo Dell™ n Series, las referencias que aparecen en este documento relativas a los sistemas operativos de Microsoft® Windows® no son aplicables.

**La información contenida en este documento puede modificarse sin previo aviso.**

#### **© 2008 Dell Inc.Todos los derechos reservados.**

 $\frac{1}{2}$  ,  $\frac{1}{2}$  ,  $\frac{1$ 

Queda estrictamente prohibida la reproducción de estos materiales del modo que sea sin el consentimiento por escrito de Dell Inc.

Marcas comerciales de estos materiales utilizadas en este texto: Dell, el logotipo de DELL, Wi-Fi Catcher, YOURS IS HERE y DellConnect son marcas comerciales de Dell Inc.; Intel y Core son marcas comerciales registradas y Core es una marca comercial de Intel Corporation en Estados Unidos y otros países; Microsoft, Windows y Windows Vista son bien marcas comericales o marcas comerciales registradas de Microsoft Corporation en Estados Unidos y otros países; Bluetooth es una marca comercial registrada propiedad de Bluetooth SIG, Inc. y Dell la usa con licencia.

Otras marcas y otros nombres comerciales pueden utilizarse en este documento para hacer referencia a las entidades que los poseen o a sus productos. Dell Inc. renuncia a cualquier interés sobre la propiedad de marcas y nombres comerciales que no sean los suyos.

**Octubre 2008 N/P H130K Rev. A00**

# **Contenido**

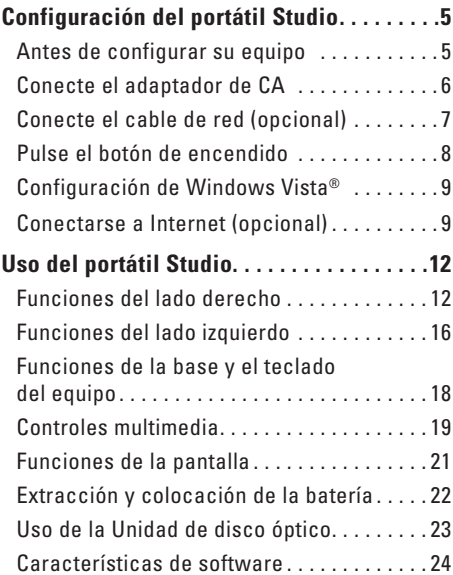

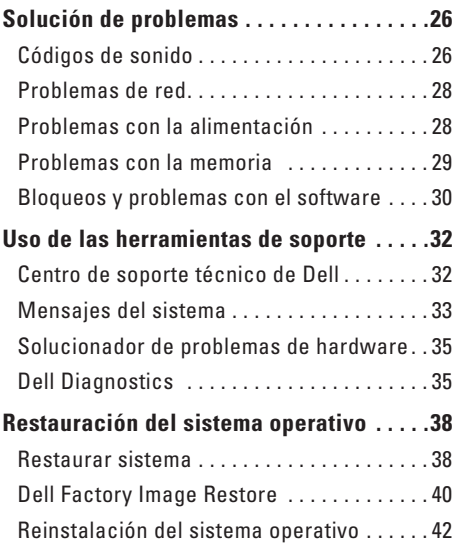

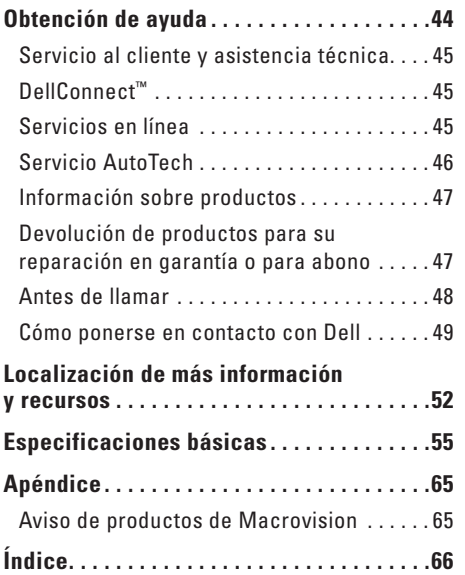

# <span id="page-4-0"></span>**Configuración del portátil Studio**

Esta sección ofrece información sobre la configuración del portátil Studio 1555, así como de la conexión de los periféricos.

### **Antes de configurar su equipo**

Al situar el equipo, asegúrese de que deja un acceso fácil a la fuente de alimentación, una ventilación adecuada y que lo coloca sobre una superficie nivelada.

Las restricciones del flujo de aire alrededor del portátil Studio pueden hacer que se sobrecaliente. Para evitarlo, asegúrese de que deja al menos 10,2 cm (4 pulgadas) por la parte de atrás del equipo y un mínimo de 5,1 cm (2 pulgadas) por el resto de los lados. Nunca debe poner el equipo en un espacio cerrado, como un armario o un cajón, cuando esté encendido.

**AVISO:** No introduzca objetos ni permita que el polvo se acumule en las rejillas de ventilación ni las bloquee. No guarde el equipo Dell™ en un entorno con poca ventilación, como un maletín cerrado, mientras esté en funcionamiento. La circulación restringida de aire podría dañar el equipo o provocar un incendio. El equipo pone en marcha el ventilador cuando alcanza cierta temperatura. El ruido de los ventiladores es normal y no indica ningún problema del equipo o de los ventiladores.

**PRECAUCIÓN:** Colocar o apilar objetos pesados o cortantes sobre el equipo puede dañarlo de forma permanente.

### <span id="page-5-0"></span>**Conecte el adaptador de CA**

Conecte el adaptador de CA al equipo y enchúfelo a una toma de corriente o al protector contra sobretensiones.

**AVISO:** El adaptador de CA funciona con tomas de alimentación eléctrica de todo el mundo. No obstante, los conectores de alimentación y los enchufes múltiples varían de un país a otro. El uso de un cable incompatible o la conexión incorrecta del cable al enchufe múltiple o a la toma eléctrica puede dañar el equipo o provocar un incendio

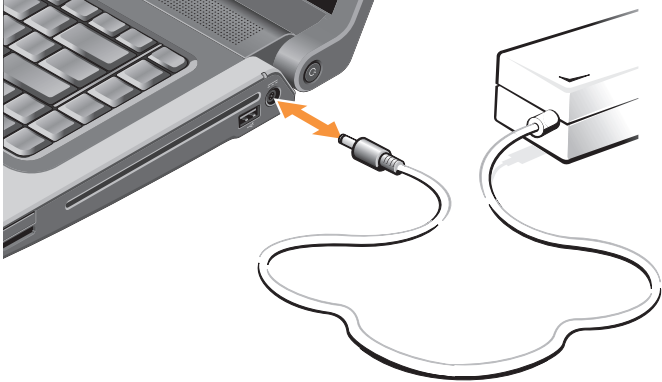

### <span id="page-6-0"></span>Conecte el cable de red (opcional)

Si tiene pensado usar una conexión de red por cable, enchufe el cable de red.

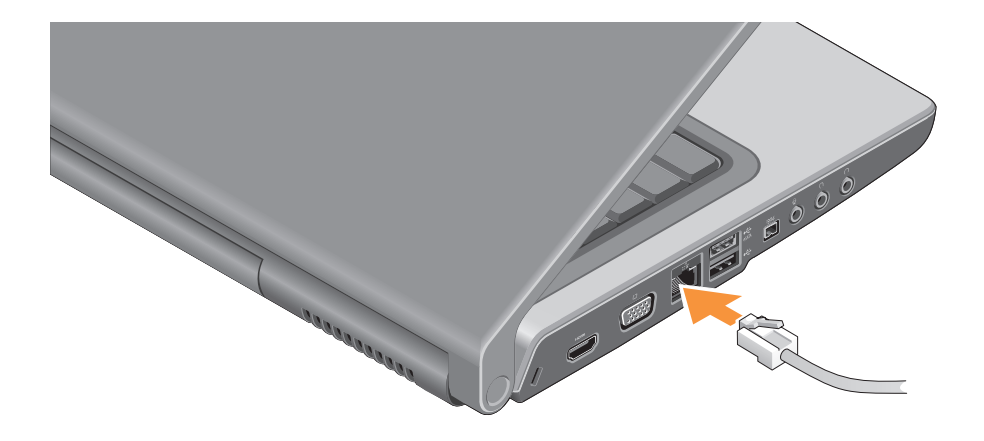

### <span id="page-7-0"></span>Configuración del portátil Studio

### Pulse el botón de encendido

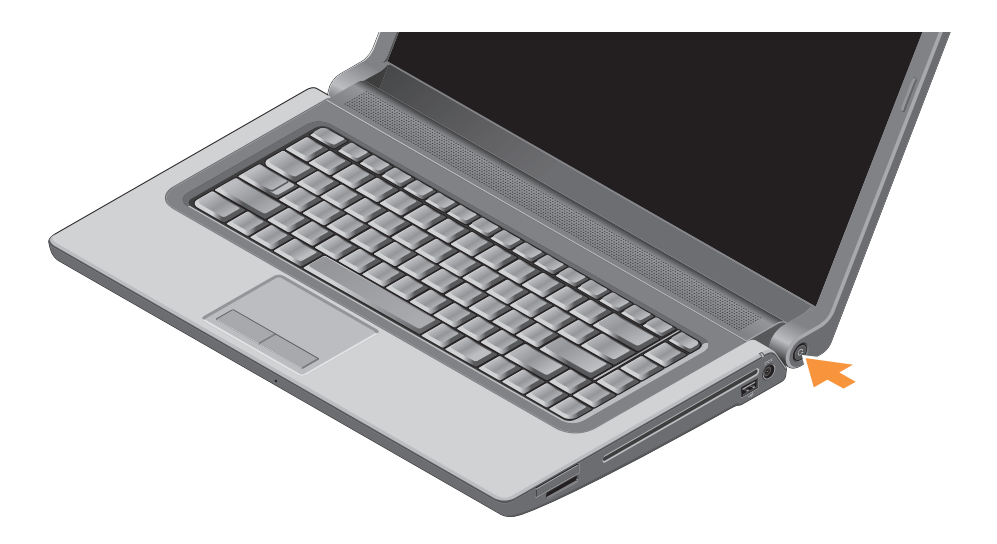

## <span id="page-8-0"></span>**Configuración de Windows Vista®**

El equipo Dell está previamente configurado con Windows Vista. Para instalar Windows Vista por primera vez, siga las instrucciones que se muestran en pantalla. Estos pasos son obligatorios. Las pantallas le llevarán a través de diversos procedimientos, incluyendo la aceptación de los acuerdos de licencia, preferencias de instalación y configuración de una conexión de Internet.

**PRECAUCIÓN:** No interrumpa el proceso de instalación del sistema operativo. De hacerlo puede inutilizar el equipo.

## **Conectarse a Internet (opcional)**

**NOTA:** Los ISP (Proveedores de servicios de Internet) y sus ofertas varían según el país.

Para conectarse a Internet, se necesita un módem o una conexión de red y un proveedor de servicios de Internet (ISP).

**NOTA:** Si en el pedido original no se encuentra un módem USB o un adaptador de WLAN puede comprarlos en el sitio Web de Dell en **www.dell.com**.

#### **Configuración de una conexión de Internet por cable**

Si utiliza una conexión telefónica, enchufe una línea telefónica al conector del módem USB externo (opcional) y a la toma de teléfono de la pared antes de configurar la conexión a Internet. Si usa una conexión por módem ADSL o cable/ satélite, póngase en contacto con su ISP o con el servicio de telefonía móvil para obtener instrucciones. Asimismo, consulte "Configuración de la conexión a Internet" en la página [11.](#page-10-0)

### **Configuración de una conexión inalámbrica**

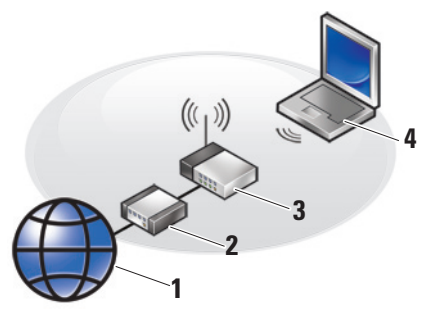

- **1.** Servicio de Internet
- **2.** Módem por cable o ADSL
- **3.** Enrutador inalámbrico
- **4.** Equipo portátil con tarjeta de red inalámbrica

Consulte la documentación del equipo o del enrutador para obtener información sobre cómo configurar y utilizar la red inalámbrica.

Antes de poder usar la conexión de Internet inalámbrica es necesario conectar el enrutador inalámbrico.

Para establecer la conexión usando un enrutador inalámbrico:

- **1.** Guarde y cierre los archivos abiertos y salga de todos los programas activos.
- **2.** Haga clic en **Iniciar ← Conectar a**.
- **3.** Siga las instrucciones de la pantalla para realizar la configuración.

#### <span id="page-10-0"></span>**Configuración de la conexión a Internet**

Para configurar una conexión a Internet con un acceso directo al ISP en el escritorio:

- **1.** Guarde y cierre los archivos abiertos y salga de todos los programas activos.
- **2.** Haga doble clic en el icono ISP del escritorio de Microsoft® Windows®.
- **3.** Siga las instrucciones de la pantalla para realizar la configuración.

Si no tiene un icono ISP en el escritorio o si desea configurar una conexión a Internet con un ISP diferente, lleve a cabo los pasos que se indican la siguiente sección.

- **NOTA:** Si no puede conectarse a Internet pero anteriormente sí podía conectarse, es posible que el ISP haya interrumpido el servicio. Póngase en contacto con el ISP para comprobar el estado del servicio o intente conectar más tarde.
- **NOTA:** Tenga preparada la información del ISP. Si no tiene un ISP, el asistente Conectar a Internet puede servirle de ayuda para conseguir uno.
- **1.** Guarde y cierre los archivos abiertos y salga de todos los programas activos.
- **2.** Haga clic en **Iniciar ↔ → Panel de control.**
- **3.** En **Red e Internet**, haga clic en **Conectarse a Internet**.

Aparecerá la ventana **Conectarse a Internet**.

- **4.** Seleccione **Broadband (PPPoE)** (Banda ancha [PPPoE]) o **Dial-up** (Acceso telefónico), dependiendo de cómo desee conectarse:
	- a. Elija **Broadband** (Banda ancha) si va a usar una conexión ADSL, módem por satélite, módem de TV por cable o tecnología inalámbrica.
	- b. Elija **Acceso telefónico** si va a usar un módem de acceso telefónico o RDSI.
- **NOTA:** Si no sabe qué tipo de conexión seleccionar, póngase en contacto con su ISP.
- **5.** Siga las instrucciones de la pantalla y utilice la información de configuración facilitada por el ISP para completar el proceso de configuración.

# <span id="page-11-0"></span>**Uso del portátil Studio**

El Studio 1555 tiene varios indicadores, botones y funciones que facilitan información con ‑un‑ solo vistazo y accesos directos que ahorran tiempo para las tareas comunes.

## **Funciones del lado derecho**

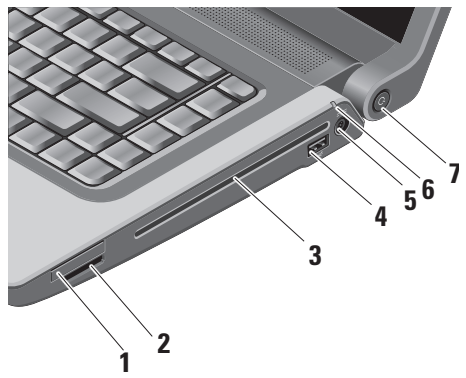

**1 EC** Ranura para ExpressCard: admite una ExpressCard. La ranura para Express es de 34 mm.

**NOTA:** El equipo se envía con un panel protector de plástico instalado en la ranura para tarjetas ExpressCard. Los paneles protectores protegen las ranuras no utilizadas del polvo y otras partículas. Guarde el panel protector para utilizarlo cuando no haya instalada una ExpressCard en la ranura; los paneles protectores de otros equipos pueden no ajustarse al suyo.

**2** SD/MMC - MS/Pro - xD

**Lector de tarjetas de memoria multimedia 8 en 1:** ofrece una manera cómoda y rápida de ver y compartir fotos digitales, música y vídeos almacenados en tarjetas de memoria multimedia

- • Tarjeta de memoria Secure Digital (SD)
- • Tarjeta Secure Digital Input Output (SDIO)
- • Multi Media Card (MMC)
- • Memory Stick
- • Memory Stick PRO
- • Tarjeta xD-Picture (tipo M y tipo H)
- • SD de alta velocidad
- • SD de alta densidad

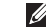

- **NOTA:** El equipo se envía con un panel protector de plástico instalado en la ranura para tarietas. Los paneles protectores protegen las ranuras no utilizadas del polvo y otras partículas. Guarde el panel protector para utilizarlo cuando no haya ninguna tarjeta de memoria instalada en la ranura; puede que los paneles protectores de otros equipos no sirvan para el suyo.
- **3 Unidad óptica:** reproduce o graba solamente CD y DVD de forma y tamaño estándar (12 cm). Cuando introduzca discos, asegúrese de que el lado impreso o escrito está hacia arriba. Para obtener más información sobre el uso de la unidad de disco óptico, consulte "Uso de la unidad de disco óptico" en la página [23](#page-22-1).
- **4 Conector USB 2.0:** conecta dispositivos USB, como ratones, teclados, impresoras, unidades externas o reproductores MP3.
- **5 Conector del adaptador de CA:**  conecta al adaptador de CA para

encender el equipo y cargar la batería cuando el equipo no se está usando.

**6 Indicador luminoso del estado de la batería:** indica el estado de la carga de la batería.

Estado de la batería (funcionando con batería):

- • La batería está adecuadamente cargada: no hay indicación luminosa (apagado)
- • La carga de la batería es baja: parpadeando en naranja
- • La carga de la batería es críticamente baja: naranja fijo

Estado de la batería (conectado a la toma eléctrica):

- • La batería está cargando: blanco fijo
- • La batería está casi totalmente cargada: parpadeando en blanco
- • La batería esta totalmente cargada: apagado
- **7 Botón e indicador luminoso de encendido:** apaga o enciende la alimentación al pulsarse. El indicador luminoso del botón indica el estado de la alimentación:
	- • El equipo está encendido: blanco fijo
	- • Modo de espera: parpadeando en blanco
	- • Equipo apagado: apagado

#### Uso del portátil Studio

### <span id="page-15-0"></span>Uso del portátil Studio

### Funciones del lado izquierdo

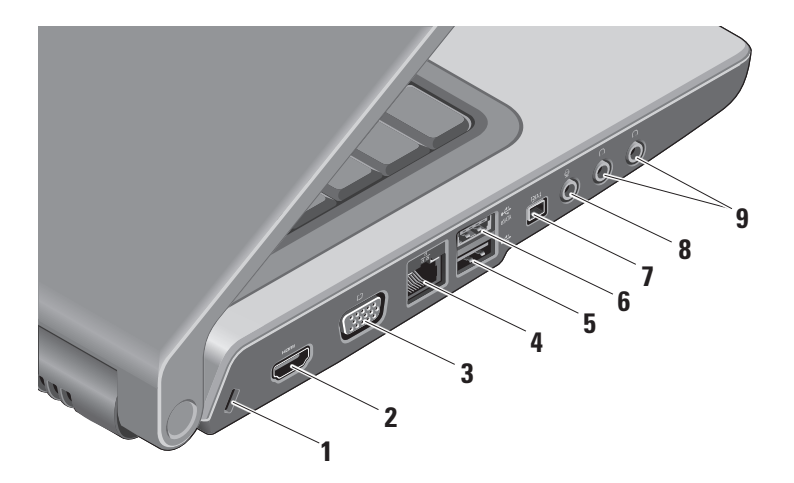

- **1 Ranura para cable de seguridad:** sujeta dispositivos antirrobo comerciales al equipo.
	- **NOTA:** Antes de adquirir un dispositivo antirrobo, asegúrese de que encajará en la ranura del cable de seguridad del equipo.
- **2 Conector HDMI:** el conector HDMI (Interfaz ‑multimedia de alta definición) realiza una señal digital sin comprimir para producir vídeo y audio de alta definición.
- **3 Conector VGA:** conecta un monitor o proyector.
- **4 Conector de red:** si usa una red por cable, este puerto conecta el equipo a la red o a un dispositivo de banda ancha.
- **5 Conector USB 2.0:** conecta a dispositivos USB, como ratones, teclados, impresoras, unidades externas o reproductores MP3.

**6 Conector eSATA:** conecta dispositivos de almacenamiento compatibles con eSATA, como unidades de disco duro externas o unidades ópticas.

- **7 Conector IEEE 1394:** conecta dispositivos multimedia en serie de alta velocidad, como videocámaras digitales.
- **8 Conector de entrada de audio/ micrófono:** conecta un micrófono o señal de entrada para los programas de audio.
- **9 Conectores de salida de audio/ auriculares (2):** conectan uno o dos pares de auriculares o envían audio a una altavoz alimentado o sistema de sonido. La señal de audio es la misma para ambos conectores.

#### <span id="page-17-0"></span>Uso del portátil Studio

### **Funciones de la base y el teclado del equipo**

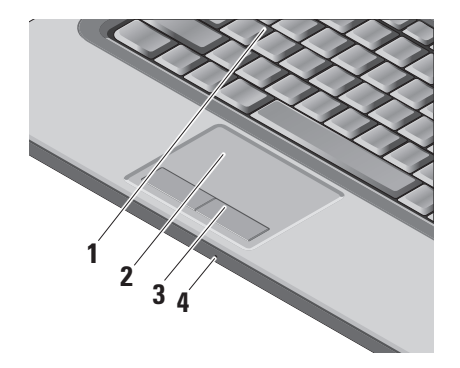

**1 Teclado/Teclado retroiluminado (opcional):** si ha comprado el teclado retroiluminado opcional, la tecla F6 tiene el icono de teclado retroiluminado sobre ella. El teclado retroiluminado opcional proporciona visibilidad en entornos oscuros iluminando todos los símbolos de las teclas. Para obtener más información sobre el uso del teclado, consulte la Guía tecnológica de Dell.  **Configuración de brillo del teclado retroiluminado/ratón táctil:** pulse <Fn> + tecla F6 para alternar entre los tres estados de iluminación (en el orden dado).

Los estados de iluminación son:

- a. Brillo total de teclado y ratón táctil.
- b. Sin iluminación.
- c. Brillo medio de teclado y ratón táctil.

<span id="page-18-0"></span>**2 Ratón táctil:** ofrece las funciones de un ratón normal para mover el cursor, arrastrar o mover elementos y hacer clic con el botón izquierdo, tocando la superficie. Admite desplazamiento circular y zoom.

Para cambiar la configuración de desplazamiento circular y zoom, haga doble clic en el icono del ratón táctil de Dell en el área de notificación de la barra de tareas. En la ficha **Desplazamiento**, puede activar o desactivar el desplazamiento o el desplazamiento circular, elija la anchura de la zona de desplazamiento y la velocidad de desplazamiento.

En la ficha **Gestos**, puede activar o desactivar el zoom de un dedo (acercar y alejar moviendo el dedo arriba o abajo) o el zoom de presión (acercar y alejar alejando los dos dedos o juntándolos).

**3 Botones del ratón táctil:** ofrecen las funciones de hacer clic con el botón derecho y el botón izquierdo de un ratón normal.

**4 Micrófono analógico:** si no tiene la cámara incorporada opcional con micrófonos duales, este micrófono único se usa para realizar conferencias y charlas.

### **Controles multimedia**

Los controles multimedia están situados en el teclado. Estas teclas controlan la reproducción de CD, DVD y otros soportes multimedia.

Puede alternar entre **Multimedia key First** (Primero tecla multimedia) **y Function Key First**  (Primero tecla de función) **en la configuración del BIOS en Function Key Behavior** (Comportamiento de las teclas de función)**.**

#### **Multimedia Key First (Primero tecla de función)**: esta es la opción predeterminada. Pulse cualquier tecla multimedia directamente. Para la tecla de función, pulse <Fn> + la tecla de función que desee.

#### Function Key First (Tecla de función primero):

pulse cualquier tecla de función directamente. Para la tecla multimedia, pulse <Fn> + la tecla multimedia que desee.

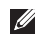

**NOTA: La opción Multimedia Key First está** 

activa solamente en el sistema operativo. Durante la prueba de inicio, pulse <F2> n <F12> directamente.

Para usar los controles multimedia, pulse la tecla que desee.

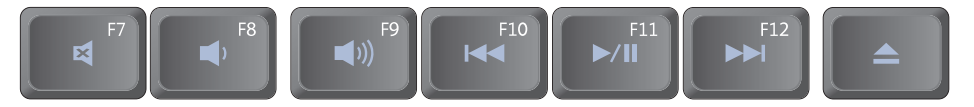

- Silenciar el sonido 國
- Bajar el volumen
- ■ハ Subir el volumen
- $\overline{144}$ Reproducir la pista o capítulo anteriores
- Reproducir o hacer una pausa  $\blacktriangleright$ /II
- ÐH Reproducir la pista o capítulo siguientes
- Expulsar disco

### <span id="page-20-0"></span>**Funciones de la pantalla**

El panel de la pantalla contiene una cámara opcional con micrófonos dobles.

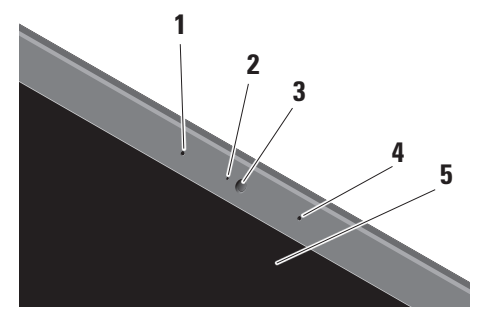

**1 Micrófono en línea digital izquierdo (opcional):** se combina con el derecho para ofrecer un sonido de alta calidad para la conversación con vídeo y la grabación de voz.

- **2 Indicador luminoso de actividad de la cámara (opcional):** luz que indica cuándo la cámara está encendida o apagada. Basándose en las selecciones de configuración hechas al realizar la compra del equipo, puede que éste no incluya una cámara.
- **3 Cámara (opcional):** cámara incorporada para la captura de vídeo, conferencias y charlas. Basándose en las selecciones de configuración hechas al realizar la compra del equipo, puede que éste no incluya una cámara.

### **Reconocimiento facial FastAccess**

**(opcional)**: ayuda a mantener la seguridad del equipo de Dell. Este software de reconocimiento facial memoriza su cara y minimiza la necesidad de usar contraseñas para iniciar sesión. Para obtener más información, haga clic en **Iniciar**→ **Programas**→ **Reconocimiento facial FastAccess**.

- <span id="page-21-0"></span>**4 Micrófono en línea digital derecho (opcional):** se combina con el izquierdo para ofrecer un sonido de alta calidad para la conversación con vídeo y la grabación de voz.
- **5 Pantalla:** la pantalla puede variar en función de las selecciones hechas al comprar el equipo. Para obtener más información sobre las pantallas, consulte la Guía tecnológica de Dell.

## **Extracción y colocación de la batería**

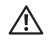

**AVISO:** El uso de baterías incompatibles puede aumentar el riesgo de incendio o explosión. Este equipo solo debe usarse con baterías compradas a Dell. No utilice baterías de otros equipos.

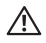

**AVISO:** Antes de extraer la batería, apague el equipo y quite los cables externos (incluyendo el adaptador de CA).

Para extraer la batería:

- **1.** Apague el equipo y dele la vuelta.
- **2.** Deslice el pasador de liberación de la batería hasta que oiga un clic, que indica que está bien encajado.
- **3.** Saque la batería.

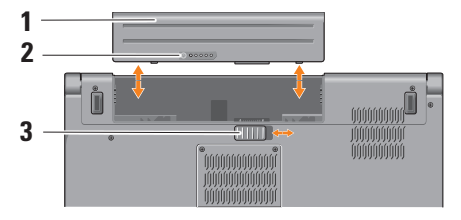

**NOTA:** En los equipos con Windows Vista, la etiqueta de licencia de Microsoft Windows está situada en el compartimento de la batería.

<span id="page-22-0"></span>Para volver a colocar la batería, deslícela en el compartimento hasta que encaje.

- **1** Batería
- **2** Medidor de carga de la batería
- **3** Pasador de liberación de la batería

## <span id="page-22-1"></span>**Uso de la Unidad de disco óptico**

**PRECAUCIÓN:** No utilice discos con formas o tamaños que no sean estándar (incluyendo mini CD o mini DVD) o dañará la unidad.

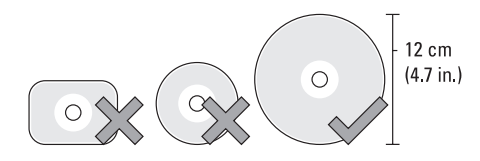

**NOTA:** No mueva el equipo mientras esté reproduciendo o grabando CD o DVD.

Coloque el disco en el centro de la ranura con la etiqueta mirando hacia fuera y empújelo suavemente hacia dentro. La unidad tirará automáticamente de él y empezará a leer el contenido.

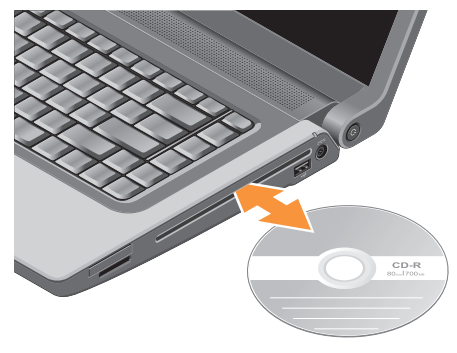

Para expulsar un disco de la unidad, presione ligeramente el control de expulsión  $\left| \right. \triangle$ 

### <span id="page-23-0"></span>**Características de software**

**NOTA:** Para obtener más información sobre las funciones descritas en esta sección, consulte la Guía tecnológica de Dell en el disco duro o en el sitio Web de la asistencia de Dell en **support.dell.com**.

#### **Productividad y comunicación**

Puede usar el equipo para crear presentaciones, folletos, tarjetas de felicitación y hojas de cálculo. También puede editar y ver fotografías e imágenes. Compruebe el pedido de compra para ver el software que el equipo tiene instalado.

Después de conectarse a Internet, podrá acceder a sitios Web, configurar cuentas de correo electrónico, cargar y descargar películas, etc.

#### **Entretenimiento y multimedia**

Puede usar el equipo para ver vídeos, jugar, crear sus propios CD, escuchar música y estaciones de radio La unidad de disco óptico puede admitir varios formatos de soporte de disco, incluyendo discos CD, Blu-ray (si se seleccionó en el momento de la compra) y DVD. Puede descargar o copiar archivos de imágenes y de vídeo de dispositivos portátiles, como cámaras digitales y teléfonos móviles. Las aplicaciones de software opcionales le permiten organizar y crear archivos de música y vídeo que se pueden grabar en disco, guardarse en dispositivos portátiles como reproductores MP3 y dispositivos de entretenimiento manuales, o reproducirse y verse directamente en un TV, proyector o equipo de cine en casa conectado.

#### **Personalización del escritorio**

Puede personalizar el escritorio para cambiar la apariencia, resolución, fondo, protector de pantalla, etc, accediendo a la ventana **Personalizar apariencia y sonidos**.

Para acceder a la ventana de propiedades de la pantalla:

- **1.** Haga clic con el botón derecho del ratón en el escritorio.
- **2.** Haga clic en **Personalizar**, para abrir la ventana **Personalizar apariencia y sonidos** y ver más información sobre las opciones de personalización.

#### <span id="page-24-0"></span>**Personalización de la configuración de la energía**

Puede usar las opciones de energía del sistema operativo para realizar la configuración de energía del equipo. Microsoft® Windows Vista®, entregado con el equipo Dell, ofrece tres opciones predeterminadas:

- **• Recomendado por Dell**: esta opción ofrece rendimiento completo cuando lo necesita y ahorra energía durante los períodos de inactividad.
- **• Ahorro de energía**: esta opción ahorra energía reduciendo el rendimiento del sistema para maximizar la duración del equipo y reduciendo la cantidad de energía consumida por el equipo a lo largo de su vida.
- **• Alto rendimiento**: esta opción proporciona el nivel más alto de rendimiento del sistema del equipo adaptando la velocidad del procesador a la actividad y maximizando el rendimiento del sistema.

### **Copia de seguridad de los datos**

Se recomienda hacer periódicamente copias de seguridad de los archivos y carpetas del equipo. Para hacer la copia de seguridad:

- **1.** Haga clic en **Iniciar ↔ Panel de control**→ **Sistema y mantenimiento**→ **Centro de bienvenida**→ **Transferir archivos y configuraciones**.
- **2.** Haga clic en **Back up files** (Copia de seguridad de archivos) o **Back up computer** (Copia de seguridad del equipo).
- **3.** Haga clic en el cuadro de diálogo **Continue on Your User Account Control** (Continuar con el control de su cuenta de usuario) y siga las instrucciones del asistente para la copia de seguridad de archivos.

# <span id="page-25-0"></span>**Solución de problemas**

Esta sección ofrece información sobre la solución de problemas del equipo. Si no puede resolver el problema usando las siguientes indicaciones, consulte "Uso de las herramientas de soporte" en la página [32](#page-31-1) o "Cómo ponerse en contacto con Dell" en la página [49.](#page-48-1)

A **AVISO:** Solo puede quitar la cubierta del equipo el personal debidamente preparado. Consulte el Manual de servicio en el sitio Web de la asistencia de Dell en **support.dell.com** para ver instrucciones avanzadas sobre reparación y solución de problemas.

## <span id="page-25-1"></span>**Códigos de sonido**

Los siguientes códigos de sonido le ayudarán a solucionar problemas con el equipo.

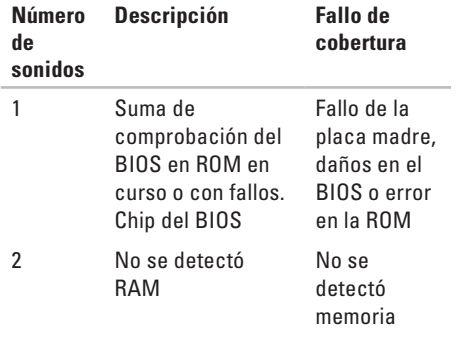

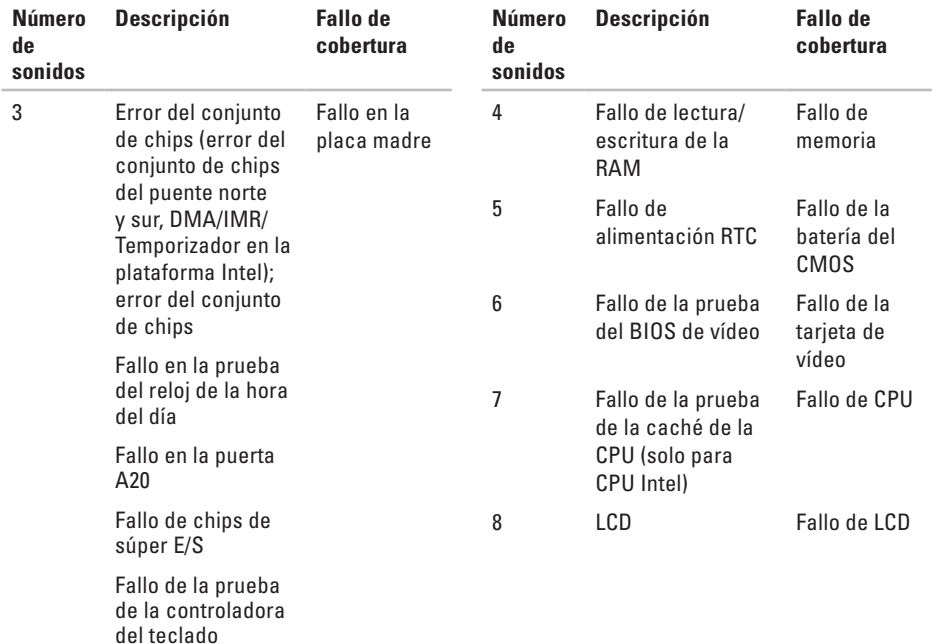

## <span id="page-27-0"></span>**Problemas de red**

### **Conexiones por cable**

**Si se ha perdido la conexión de red:** el cable de red está suelto o dañado. Compruebe el cable para asegurarse de que está enchufado y que no está dañado.

## **Problemas con la alimentación**

**Si el indicador luminoso de encendido está apagado**: el equipo está apagado o no recibe corriente.

- • Vuelva a conectar el cable de alimentación a su conector, situado en la parte posterior del equipo, y a la toma eléctrica.
- • Si el equipo está conectado a una regleta de enchufes, asegúrese de que ésta a su vez está conectada a una toma eléctrica y de que está encendida. Además, puentee los dispositivos de protección de la alimentación, las regletas de enchufes y los alargadores de alimentación para comprobar que el equipo se enciende correctamente.
- • Asegúrese de que la toma eléctrica funciona; para ello, pruébela con otro dispositivo, por ejemplo, una lámpara.
- • Compruebe las conexiones de cable del adaptador de CA. Si el adaptador de CA tiene una luz, asegúrese de que está encendida.
- **NOTA:** El LED de encendido se encuentra en el cable del adaptador de CA.

**Si el indicador luminoso de encendido está en color blanco fijo y el equipo no responde**: es posible que la pantalla no responda. Pulse el botón de encendido hasta que el equipo se apague y vuelva a encenderlo. Si el problema persiste, consulte la Guía tecnológica de Dell en el sitio Web de la asistencia de Dell en **support.dell.com**.

# **Si el indicador luminoso de encendido está**

**parpadeando en blanco**: el equipo está en el modo de espera. Pulse una tecla del teclado, mueva el puntero usando el ratón táctil o un ratón normal conectado o pulse el botón de encendido para reanudar el funcionamiento normal.

#### <span id="page-28-0"></span>**Si encuentra alguna interferencia que dificulte la recepción del equipo**: alguna señal está creando interferencias interrumpiendo o bloqueando otras señales. Algunas de las causas de las interferencias son:

- • Alargadores de alimentación, de teclado y de ratón.
- • Demasiados dispositivos conectados a una regleta de enchufes.
- • Varias regletas de enchufes conectadas a la misma toma eléctrica.

## **Problemas con la memoria**

#### **Si recibe un mensaje que indica que la memoria es insuficiente:**

- • Guarde y cierre todos los archivos abiertos y salga de todos los programas que estén abiertos y no los utilice para ver si así se resuelve el problema.
- • Consulte la documentación del software para ver los requisitos mínimos de memoria.

Si es necesario, instale memoria adicional (consulte el *Manual de servicio* del sitio Web de la asistencia de Dell en **support.dell.com**).

• Vuelva a colocar los módulos de memoria (consulte el *Manual de servicio* del sitio Web de la asistencia de Dell en **support.dell.com**) para asegurarse de que el equipo se está comunicando correctamente con la memoria.

### **Si tiene otros problemas con la memoria**:

- • Asegúrese de que sigue las instrucciones de instalación de la memoria (consulte el *Manual de servicio* del sitio Web de la asistencia de Dell en **support.dell.com**).
- • Compruebe si el módulo de memoria es compatible con el equipo. El equipo admite memoria DDR2. Para obtener información sobre el tipo de memoria admitida por el equipo, consulte "Especificaciones básicas" en la página [55.](#page-54-1)
- • Ejecute los Dell Diagnostics (consulte "Dell Diagnostics" en la página [35](#page-34-1)).

#### <span id="page-29-0"></span>Solución de problemas

• Vuelva a colocar los módulos de memoria (consulte el *Manual de servicio* del sitio Web de la asistencia de Dell en **support.dell.com**) para asegurarse de que el equipo se está comunicando correctamente con la memoria.

### <span id="page-29-1"></span>**Bloqueos y problemas con el software**

**Si el equipo no se inicia**: asegúrese de que el cable de alimentación está bien conectado al equipo y a la toma eléctrica.

**Si un programa deja de responder**: cierre el programa.

- **1.** Pulse <Ctrl><Mayús><Esc> simultáneamente.
- **2.** Haga clic en **Aplicaciones**.
- **3.** Haga clic en el programa que ha dejado de responder.
- **4.** Haga clic en **Finalizar tarea**.

**Si un programa falla repetidamente**: compruebe la documentación del software. En caso necesario, desinstale y vuelva a instalar el programa.

**MOTA:** Normalmente el software incluve instrucciones de instalación en su documentación o en el CD.

### **Si el equipo deja de responder**:

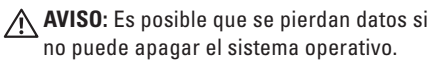

Apague el equipo. Si no puede conseguir que responda pulsando una tecla o moviendo el ratón, pulse el botón de alimentación durante unos 8 ó 10 segundos como mínimo (hasta que se apague el equipo). A continuación, reinicie el equipo.

#### **Se ha diseñado un programa para un sistema operativo anterior de Microsoft® Windows®:**

Ejecute el asistente para compatibilidad de programas. El Asistente para compatibilidad de programas configura un programa de manera que se ejecute en un entorno similar a los entornos de sistemas operativos que no son Windows Vista.

- **1.** Haga clic en **Iniciar ←→ Panel de control**→ **Programas**→ **Usar un programa más antiguo con esta versión de Windows**.
- **2.** En la pantalla de bienvenida, haga clic en **Siguiente**.
- **3.** Siga las instrucciones que aparecen en la pantalla.

**Si aparece una pantalla azul fija**: apague el equipo. Si no puede conseguir que responda pulsando una tecla o moviendo el puntero del ratón, pulse el botón de alimentación durante unos 8 ó 10 segundos como mínimo (hasta que se apague el equipo). A continuación, reinicie el equipo.

#### **Si tiene otros problemas de software**:

- • Realice inmediatamente una copia de seguridad de los archivos.
- • Utilice un programa de búsqueda de virus para comprobar la unidad de disco duro, los discos flexibles o los CD.
- • Guarde y cierre todos los archivos o programas abiertos y apague el equipo a través del menú **Iniciar** .
- • Compruebe la documentación del software o póngase en contacto con el fabricante de software para obtener información sobre la solución de problemas:
	- Asegúrese de que el programa sea compatible con el sistema operativo instalado en el equipo.
	- Asegúrese de que el equipo cumple los requisitos mínimos de hardware necesarios para ejecutar el software. Consulte la documentación del software para obtener más información.
	- Asegúrese de el programa esté instalado y configurado correctamente.
	- Compruebe que los controladores de dispositivo no sean incompatibles con el programa.
	- Si es necesario, desinstale el programa Dell Support Center y, a continuación, vuelva a instalarlo.

# <span id="page-31-1"></span><span id="page-31-0"></span>**Uso de las herramientas de soporte**

## **Centro de soporte técnico de Dell**

El Centro de soporte técnico de Dell le ayuda a encontrar el servicio, asistencia técnica e información específica sobre el sistema que necesita. Para obtener más información sobre el Centro de soporte técnico de Dell y las herramientas de soporte disponibles, haga clic en la ficha **Servicios** de **support.dell.com**.

Haga clic en el icono **de la barra de tareas** para ejecutar la aplicación. La página principal le facilita vínculos para acceder a:

- • Autoayuda (solución de problemas, seguridad, rendimiento del sistema, red e Internet, copias de seguridad y recuperación, y Windows Vista)
- • Alertas (alertas de soporte técnico importantes para su equipo)
- • Asistencia de Dell (soporte técnico con DellConnect™, servicio de atención al cliente, formación y tutoriales, cómo obtener ayuda de Dell con una llamada de teléfono y exploración en línea con PCCheckUp)
- • Acerca del sistema (documentación del sistema, información sobre la garantía, información sobre el sistema, actualizaciones y accesorios)

En la parte superior de la página principal del Centro de soporte técnico de Dell se muestra el número del modelo de su sistema con la etiqueta de servicio y el código de servicio rápido.

Para obtener más información sobre el Centro de soporte técnico de Dell, consulte la Guía tecnológica de Dell en el disco duro o en el sitio Web de la asistencia de Dell en **support.dell.com**.

### <span id="page-32-0"></span>**Mensajes del sistema**

Si el equipo tiene un problema o un error, es posible que muestre un mensaje del sistema que le ayudará a identificar la causa y la acción que se necesita para resolver el problema.

**NOTA:** Si el mensaje que recibe no figura en los siguientes ejemplos, consulte la documentación del sistema operativo o del programa que se estaba ejecutando cuando ha aparecido el mensaje. Alternativamente puede ver la *Guía tecnológica de Dell en el disco duro o* en el sitio Web de la asistencia de Dell en **support.dell.com** o consultar "Cómo ponerse en contacto con Dell" en la página [49](#page-48-1) para obtener ayuda.

**Alert! Previous attempts at booting this system have failed at checkpoint [nnnn]. For help in resolving this problem, please note this checkpoint and contact Dell Technical Support (¡Alerta! Los intentos previos de iniciar este sistema han dado error en el punto de comprobación [nnnn]. Para ayudar a resolver** 

**este problema, anote el punto de comprobación y llame a Soporte técnico de Dell)**: El equipo no pudo completar la rutina de inicio tres veces consecutivas por el mismo error (consulte "Cómo ponerse en contacto con Dell" en la [49](#page-48-1) para obtener ayuda).

**CMOS checksum error (Error de la suma de comprobación del CMOS):** posible fallo de la placa madre o batería RTC baja. Sustituya la batería. Consulte el *Manual de servicio* en el sitio Web de la asistencia de Dell en **support.dell.com** o consultar "Cómo ponerse en contacto con Dell" en la página [49](#page-48-1) para obtener ayuda.

**CPU fan failure (Fallo del ventilador de la CPU):**  ha habido un fallo en el ventilador de la CPU. Cambie el ventilador. Consulte el *Manual de servicio* en el sitio Web de la asistencia de Dell en **support.dell.com**.

**Hard-disk drive failure (Error de la unidad de disco duro):** posible fallo de la unidad de disco duro durante la prueba de inicio (consulte "Cómo ponerse en contacto con Dell" en la página [49](#page-48-1) para obtener ayuda.

**Hard-disk drive read failure (Error de lectura de la unidad de disco duro):** posible fallo de la unidad de disco duro durante la prueba de inicio (consulte "Cómo ponerse en contacto con Dell" en la página [49](#page-48-1) para obtener ayuda.

**Keyboard failure (Error de teclado):** error del teclado o cable suelto de éste.

Para cambiar el teclado, consulte el manual de servicio.

#### **No boot device available (No hay ningún dispositivo de inicio disponible):** no hay partición de inicio en la unidad de disco duro,

el cable de la unidad de disco duro está suelto o no existe ningún dispositivo de inicio.

- • Si la unidad de disco duro es el dispositivo de inicio, asegúrese de que los cables están conectados y de que la unidad está instalada correctamente y dividida en particiones como dispositivo de inicio.
- • Introduzca la configuración de sistema y asegúrese de que la información de la

secuencia de inicio es correcta (consulte la *Guía tecnológica de Dell* del sitio Web de la asistencia de Dell en **support.dell.com**).

**No timer tick interrupt (No hay interrupción de tic de temporizador):** Puede que haya un error de funcionamiento de un chip de la placa base o un fallo en la placa madre (consulte el "Cómo ponerse en contacto con Dell" en la página [49](#page-48-1) para obtener ayuda).

**USB over current error (Error de sobrecorriente del USB):** desconecte el dispositivo USB. El dispositivo USB necesita más potencia para poder funcionar correctamente. Utilice una fuente de alimentación externa para conectarlo o, si el dispositivo tiene dos cables USB, conecte los dos.

**CAUTION - Hard Drive SELF MONITORING SYSTEM has reported that a parameter has exceeded its normal operating range. Dell recommends that you back up your data regularly. A parameter out of range may or may not indicate a potential hard drive** 

<span id="page-34-0"></span>**problem (PRECAUCIÓN: El SISTEMA DE AUTOVIGILANCIA del disco duro ha detectado que un parámetro excede de su margen normal de funcionamiento. Dell recomienda que realice copias de seguridad con regularidad. Un parámetro que se halle fuera del margen puede indicar o no un problema potencial de la unidad de disco duro):** error S.M.A.R.T, posible error de la unidad de disco duro (consulte "Cómo ponerse en contacto con Dell" en la página [49](#page-48-1) para obtener ayuda).

## **Solucionador de problemas de hardware**

Si durante la instalación del sistema operativo un dispositivo no se detecta o bien se detecta pero no está configurado correctamente, puede utilizar el **solucionador de problemas de hardware** para resolver la incompatibilidad.

Para iniciar el solucionador de problemas de hardware:

- **1.** Haga clic en **Iniciar ←→ Ayuda y soporte técnico**.
- **2.** Escriba hardware troubleshooter (solucionador de problemas de hardware) en el campo de búsqueda y pulse <Entrar> para iniciar la búsqueda.
- **3.** En los resultados de la búsqueda seleccione la opción que mejor describa el problema y sigua el resto de pasos para solucionarlo.

# <span id="page-34-1"></span>**Dell Diagnostics**

Si tiene problemas con el equipo, realice las pruebas del apartado "Bloqueos y problemas con el software" de la página [30](#page-29-1) y ejecute Dell Diagnostics antes de ponerse en contacto con Dell para solicitar asistencia técnica.

- **PRECAUCIÓN:** Los Dell Diagnostics sólo funcionan en los equipos Dell.
- **NOTA:** El soporte Drivers and Utilities **M** (Controladores y utilidades) es opcional y es posible que no se entregue con el equipo.

Consulte la *Guía tecnológica de Dell* para revisar la información de configuración del equipo y asegúrese de que el dispositivo que desea probar aparece en la configuración del sistema y está activo.

Inicie los Dell Diagnostics (Diagnósticos de Dell) desde el disco duro o desde el soporte Drivers and Utilities (Controladores y utilidades).

#### **Inicio de Dell Diagnostics desde la unidad de disco duro**

Los Dell Diagnostics están situados en una partición oculta para la utilidad de diagnóstico (Diagnostic) de la unidad de disco duro.

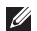

**NOTA:** Si el equipo no muestra ninguna imagen en la pantalla, póngase en contacto con Dell (consulte "Cómo ponerse en contacto con Dell" en la página [49](#page-48-1)).

- **1.** Asegúrese de que el equipo está conectado a una toma eléctrica que se sepa funciona correctamente.
- **2.** Encienda (o reinicie) el equipo.
- **3.** Cuando aparezca el logotipo DELL™, pulse <F12> inmediatamente. Seleccione **Diagnostics** del menú de inicio y pulse <Entrar>.
- **NOTA:** Si espera demasiado y aparece el logotipo del sistema operativo, siga esperando hasta que aparezca el escritorio de Microsoft® Windows®; a continuación, apague el equipo e inténtelo de nuevo.
- **NOTA:** Si aparece un mensaje indicando que no se ha encontrado ninguna partición para la utilidad de diagnóstico, ejecute los Dell Diagnostics desde el soporte Drivers and Utilities.
- **4.** Pulse cualquier tecla para iniciar los Dell Diagnostics desde la partición para la utilidad de diagnóstico del disco duro.

#### **Iniciar Dell Diagnostics desde el soporte Drivers and Utilities**

- **1.** Inserte el soporte Drivers and Utilities (Controladores y utilidades).
- **2.** Apague y vuelva a encender el equipo. Cuando aparezca el logo de DELL, pulse <F12> inmediatamente.
- **NOTA:** Si espera demasiado y aparece el logotipo del sistema operativo, siga esperando hasta que aparezca el escritorio de Microsoft® Windows®; a continuación, apague el equipo e inténtelo de nuevo.
- **NOTA:** Los pasos a continuación cambian la secuencia de inicio sólo una vez. En el siguiente inicio, el equipo se iniciará con los dispositivos especificados en el programa de configuración del sistema.
- **3.** Cuando aparezca la lista de dispositivos de inicio, resalte **CD/DVD/CD-RW** y pulse <Entrar>.
- **4.** Seleccione la opción **Seleccionar desde CD-ROM** del menú que aparece y pulse  $\epsilon$ Entrar $\epsilon$
- **5.** Pulse 1 para iniciar el menú del CD y <Entrar> para continuar.
- **6.** Seleccione **Run the 32 Bit Dell Diagnostics** (Ejecutar los Dell Diagnostics de 32 bits) en la lista numerada. Si se enumeran varias versiones, seleccione la más adecuada para su equipo.
- **7.** Cuando aparezca el **Menú principal** de Dell Diagnostics, seleccione la prueba que desea ejecutar.

# <span id="page-37-0"></span>**Restauración del sistema operativo**

Dispone de los métodos siguientes para restaurar el sistema operativo:

- • La función Restaurar sistema devuelve el equipo a un estado operativo anterior sin que esto afecte a los archivos de datos. Utilice Restaurar Sistema como la primera solución para recuperar su sistema operativo y conservar los archivos de datos.
- • Factory Image Restore restaura su unidad de disco duro al estado operativo en el que estaba cuando adquirió el equipo. Este procedimiento borra permanentemente todos los datos de la unidad de disco duro y quita cualquier aplicación que se instaló después de haber recibido el equipo. Use Factory Image Restore de Dell únicamente si Restaurar sistema no soluciona su problema en el sistema operativo.
- • Si ha recibido un disco del Sistema operativo con el equipo, puede utilizarlo para restaurar el sistema operativo. Sin embargo, utilizar el disco del sistema operativo también provoca la eliminación de todos los datos de la unidad de disco duro. Utilícelo sólo si la función Restaurar sistema no resolvió el problema del sistema operativo.

### <span id="page-37-1"></span>**Restaurar sistema**

El sistema operativo Windows proporciona la opción Restaurar sistema, que permite volver a un estado operativo anterior del equipo (sin que ello afecte a los archivos de datos) si, al realizar cambios en el hardware, en el software o en otros valores del sistema, el equipo se encuentra en un estado operativo no deseado. Cualquier cambio que haga Restaurar el sistema en el equipo será totalmente reversible.

- **PRECAUCIÓN:** Realice copias de seguridad periódicas de los archivos de datos. La función Restaurar sistema no supervisa ni recupera los archivos de datos.
- **MOTA:** Los procedimientos descritos en este documento corresponden a la vista predeterminada de Windows, de modo que es posible que no sean de aplicación si configura el equipo Dell™ con la vista clásica de Windows.

#### **Inicio de Restaurar el sistema**

- **1.** Haga clic en **Iniciar**  $\bigoplus$ .
- **2.** En el cuadro de **Iniciar búsqueda** escriba Restaurar sistema y pulse <Entrar>.
- **NOTA:** Es posible que aparezca la ventana **Control de cuentas de usuario**. Si es usted un administrador del equipo, haga clic en **Continuar**; en caso contrario, póngase en contacto con su administrador para continuar con la acción que desee.

**3.** Haga clic en **Siguiente** y siga las restantes indicaciones de la pantalla.

En el caso de que Restaurar el sistema no resuelva el problema, puede deshacer la última restauración del sistema.

#### **Cómo deshacer la última restauración del sistema**

- **MOTA:** Antes de deshacer la última restauración del sistema, guarde y cierre todos los archivos abiertos y cierre todos los programas. No modifique, abra ni suprima ningún archivo ni programa hasta que la restauración del sistema haya finalizado.
- **1.** Haga clic en **Iniciar** .
- **2.** En el cuadro de **Iniciar búsqueda** escriba Restaurar sistema y pulse <Entrar>.
- **3.** Seleccione **Deshacer la última restauración** y haga clic en **Siguiente**.

## <span id="page-39-0"></span>**Dell Factory Image Restore**

**AVISO:** Al utilizar Factory Image Restore de Dell se borrarán permanentemente todos los datos de la unidad de disco duro y se eliminarán las aplicaciones o controladores instalados después de haber recibido el equipo. Si es posible, cree una copia de seguridad de todos los datos antes de utilizar estas opciones. Use Factory Image Restore de Dell únicamente si Restaurar sistema no soluciona su problema en el sistema operativo.

**NOTA:** Es posible que Factory Image Restore no esté disponible en determinados países o determinados equipos.

Utilícelo solamente como último recurso para restaurar su sistema operativo. Esta opción restaura su unidad de disco duro al estado operativo en el que estaba cuando adquirió el equipo. Todos los programas o archivos que haya añadido desde que recibió el equipo,

incluidos los archivos de datos, se eliminarán de forma permanente de la unidad de disco duro. Los archivos de datos pueden ser documentos, hojas de cálculo, mensajes de correo electrónico, fotografías digitales, archivos de música, etc. Si es posible, cree una copia de seguridad de todos los datos antes de utilizar Factory Image Restore de Dell.

### **Dell Factory Image Restore**

- **1.** Encienda el equipo. Cuando aparezca el logotipo de Dell, pulse <F8> varias veces para acceder a la ventana **Vista Advanced Boot Options** (Opciones avanzadas de inicio de Vista).
- **2.** Seleccione **Repair Your Computer** (Reparar el equipo).
- **3.** Aparecerá la ventana **System Recovery Options** (Opciones de recuperación del sistema).
- **4.** Seleccione un diseño de teclado y, a continuación, haga clic en **Siguiente**.
- **5.** Para acceder a las opciones de recuperación, inicie sesión como usuario local. Para acceder a la indicación de comando, escriba administrador en el campo **Nombre de usuario** y haga clic en **Aceptar**.
- **6.** Haga clic en **Dell Factory Image Restore**. Aparecerá la pantalla de bienvenida de **Dell Factory Image Restore**.
- **MOTA:** Dependiendo de la configuración, es posible que tenga que seleccionar **Dell Factory Tools** y, a continuación, **Dell Factory Image Restore**.
- **7.** Haga clic en **Siguiente**. Se mostrará la pantalla de **confirmación de borrado de datos**.
- **PRECAUCIÓN:** Si no desea continuar con Factory Image Restore, haga clic en **Cancelar**.

**8.** Seleccione la casilla de verificación para confirmar que desea continuar reformateando la unidad de disco duro y restaurando el software del sistema a los valores de fábrica y, a continuación, haga clic en **Siguiente**.

El proceso de restauración comenzará. Esto puede llevar cinco o más minutos. Se mostrará un mensaje cuando el sistema operativo y las aplicaciones preinstaladas hayan sido restaurados a los valores de fábrica.

**9.** Haga clic en **Finalizar** para reiniciar el sistema.

## <span id="page-41-0"></span>**Reinstalación del sistema operativo**

#### **Antes de comenzar**

Si está considerando volver a instalar el sistema operativo de Windows para corregir un problema con un controlador instalado recientemente, inténtelo primero utilizando Volver al controlador anterior de dispositivos Windows. Si con esto no se soluciona el problema, utilice la función Restaurar sistema para que el sistema operativo vuelva al estado anterior a la instalación del nuevo controlador de dispositivo. Consulte el apartado "Restaurar sistema" en la página [38](#page-37-1).

**PRECAUCIÓN:** Antes de llevar a cabo la instalación, haga una copia de seguridad de todos los archivos de datos en el disco duro principal. En las configuraciones convencionales de disco duro, la unidad de disco duro es la primera que detecta el equipo.

Para volver a instalar Windows, necesitará los elementos siguientes:

- • Soporte del Sistema operativo de Dell
- Soporte Drivers and Utilities (Controladores y utilidades) de Dell
- **NOTA:** El soporte Drivers and Utilities de Dell contiene controladores que fueron instalados durante el montaje del equipo. Utilice el soporte Drivers and Utilities de Dell para cargar todos los controladores necesarios. En función de la región desde la que se realizó el pedido del equipo, o de si solicitó el soporte, los soportes Drivers and utilities y Sistema operativo de Dell podrían no entregársele con el equipo.

### <span id="page-42-0"></span>**Reinstalación de Windows Vista**

El proceso de reinstalación puede tardar entre una y dos horas. Una vez finalizada la reinstalación del sistema operativo, deberá reinstalar los controladores de dispositivo y el software antivirus, entre otros.

- **1.** Guarde y cierre los archivos que tenga abiertos y salga de todos los programas.
- **2.** Inserte el disco del sistema operativo.
- **3.** Haga clic en **Salir** si aparece el mensaje **Instalar Windows**.
- **4.** Reinicie el equipo.
- **5.** Cuando aparezca el logotipo DELL, pulse <F12> inmediatamente.
- $\mathscr{M}$

**NOTA:** Si espera demasiado y aparece el logotipo del sistema operativo, siga esperando hasta que aparezca el escritorio de Microsoft® Windows®; a continuación, apague el equipo e inténtelo de nuevo.

- **NOTA:** Los pasos a continuación cambian la secuencia de inicio sólo una vez. En el siguiente inicio, el equipo se iniciará con los dispositivos especificados en el programa de configuración del sistema.
- **6.** Cuando aparezca la lista de dispositivos de inicio, resalte **Unidad de CD/DVD/CD-RW** y pulse <Entrar>.
- **7.** Pulse cualquier tecla para **iniciar desde CD-ROM**. Siga las instrucciones de la pantalla para completar la instalación.

# <span id="page-43-0"></span>**Obtención de ayuda**

Si tiene problemas con su equipo, puede realizar los siguientes pasos para diagnosticar y solucionar el problema:

- **1.** Consulte "Solución de problemas" en la página [26](#page-25-1) para ver información y procedimientos relativos al problema que esté experimentando el equipo.
- **2.** Consulte la Guía tecnológica de Dell para obtener más información sobre la solución de problemas.
- **3.** Consulte "Dell Diagnostics" en la página [35](#page-34-1) para ver los procedimientos sobre cómo ejecutar los Dell Diagnostics.
- **4.** Rellene la "Lista de verificación de diagnósticos" en la página [49](#page-48-2).
- **5.** Utilice la amplia gama de servicios en línea de Dell disponibles en el sitio web Dell Support (**support.dell.com**) para obtener ayuda sobre la instalación y los

procedimientos de solución de problemas. Consulte los "servicios en línea" en la página [45](#page-44-1) par ver una lista más completa de la asistencia en línea de Dell.

- **6.** Si los pasos descritos anteriormente no han resuelto el problema, consulte el apartado "Cómo ponerse en contacto con Dell" en la página [49](#page-48-1).
- **NOTA:** Llame al servicio de asistencia técnica desde un teléfono situado al lado del equipo o en éste para que puedan guiarle en los procedimientos necesarios.
- **NOTA:** Es posible que el sistema de código de servicio rápido de Dell no esté disponible en todos los países.

Cuando el sistema telefónico automatizado de Dell lo solicite, marque el código de servicio rápido para dirigir su llamada directamente al personal de servicio que corresponda. Si

<span id="page-44-0"></span>no tiene un código de servicio rápido, abra la carpeta **Dell Accesories** (Accesorios Dell), haga doble clic en el icono **Express Service Code** (Código de servicio rápido) y siga las instrucciones que se indican.

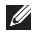

**NOTA:** Puede que algunos de los servicios no estén disponibles en todas las ubicaciones fuera del área continental de FF UU. Llame a un representante local de Dell para obtener información sobre disponibilidad.

### **Servicio al cliente y asistencia técnica**

El servicio de asistencia de Dell está disponible para responder sus preguntas sobre el hardware Dell. Nuestro personal de asistencia utiliza diagnósticos informatizados para proporcionar respuestas rápidas y precisas.

Para ponerse en contacto con el servicio de asistencia de Dell, consulte el apartado "Antes de llamar" en la página [48](#page-47-1) y, a continuación, vea la información de contacto de su región o visite **support.dell.com**.

# **DellConnect™**

DellConnect es una sencilla herramienta de acceso en línea que permite al asociado de servicio y asistencia de Dell acceder a su equipo a través de una conexión de banda ancha, diagnosticar su problema y repararlo bajo su supervisión. Para más información, visite el sitio Web **support.dell.com** y haga clic en **DellConnect**.

# <span id="page-44-1"></span>**Servicios en línea**

Puede aprender de productos y servicios Dell en los sitios web siguientes:

- • **www.dell.com**
- • **www.dell.com/ap** (únicamente para países asiáticos y del Pacífico)
- • **www.dell.com/jp** (únicamente para Japón)
- • **www.euro.dell.com** (únicamente para Europa)
- • **www.dell.com/la** (únicamente para países de Latinoamérica y Caribe)
- • **www.dell.ca** (únicamente para Canadá)

<span id="page-45-0"></span>Puede acceder al servicio de asistencia de Dell a través de los siguientes sitios Web y direcciones de correo electrónico:

Sitios web de soporte técnico de Dell

- • **support.dell.com**
- • **support.jp.dell.com** (únicamente para Japón)
- • **support.euro.dell.com** (únicamente para Europa)

Direcciones de correo electrónico de soporte técnico de Dell

- • **mobile\_support@us.dell.com**
- • **support@us.dell.com**
- • **la-techsupport@dell.com** (únicamente para países de Latinoamérica y Caribe)
- • **apsupport@dell.com** (únicamente para países asiáticos y del Pacífico)

Direcciones de correo electrónico de mercadeo y ventas de Dell

- • **apmarketing@dell.com** (únicamente para países asiáticos y del Pacífico)
- • **sales\_canada@dell.com** (únicamente para Canadá)

FTP (File Transfer Protocol, Protocolo de transferencia de archivos) anónimo

### • **ftp.dell.com**

Regístrese como usuario: anonymous (anónimo) y utilice su dirección de correo electrónico como contraseña.

## **Servicio AutoTech**

El servicio automatizado de asistencia de Dell, AutoTech, proporciona respuestas grabadas a las preguntas más frecuentes de los clientes de Dell sobre sus equipo portátiles y de escritorio.

Cuando llame a AutoTech, utilice un teléfono de tonos para seleccionar los temas correspondientes a sus preguntas. Para ver instrucciones sobre el acceso al número de teléfono al que llamar en su región, consulte "Cómo ponerse en contacto con Dell" en la página [49.](#page-48-1)

#### <span id="page-46-0"></span>**Servicio automatizado de estado de pedidos**

Para comprobar el estado de un pedido de cualquier producto Dell que hava solicitado, puede dirigirse a **support.dell.com** o llamar al servicio automatizado de comprobación de estado de los pedidos. Un contestador automático le pedirá los datos necesarios para buscar el pedido e informarle sobre su estado. Para ver el número de teléfono al que llamar en su región por problemas con el pedido, consulte "Cómo ponerse en contacto con Dell" en la página [49.](#page-48-1)

Si tiene algún problema con un pedido (por ejemplo, falta algún componente, hay componentes equivocados o la factura es incorrecta), póngase en contacto con el departamento de atención al cliente de Dell. Tenga a mano la factura o el albarán cuando haga la llamada. Para ver el número de teléfono al que llamar en su región, consulte "Cómo ponerse en contacto con Dell" en la página [49](#page-48-1).

### **Información sobre productos**

Si necesita información sobre otros productos disponibles de Dell o si desea realizar un pedido, visite la página web de Dell en **www.dell.com**. Para saber el número de teléfono al que debe llamar para hablar con un especialista en ventas, consulte "Cómo ponerse en contacto con Dell" en la página [49.](#page-48-1)

### **Devolución de productos para su reparación en garantía o para abono**

Prepare todos los artículos que vaya a devolver, ya sea para su reparación bajo garantía o para que le devuelvan el importe, de la manera siguiente:

- **1.** Llame a Dell para obtener un número de autorización para devolución de material y anótelo de manera clara y destacada en el exterior de la caja.
- **2.** Para ver el número de teléfono al que llamar en su región, consulte "Cómo ponerse en contacto con Dell" en la página [49](#page-48-1).
- <span id="page-47-0"></span>**3.** Incluya una copia de la factura y una carta que describa el motivo de la devolución.
- **4.** Incluya una copia de la Lista de verificación de diagnósticos (consulte "Lista de verificación de diagnósticos" en la página [49](#page-48-2)) indicando las pruebas que ha ejecutado y todos los mensajes de error mostrados por los Dell Diagnostics (consulte "Dell Diagnostics" en la página [35\)](#page-34-1).
- **5.** Si la devolución es para obtener un abono, incluya todos los accesorios que pertenezcan a los artículos que desea devolver (cables de alimentación, software, guías, etc.).
- **6.** Embale el equipo que vaya a devolver en el embalaje original (o uno equivalente).
- **7.** Usted será responsable del pago de los gastos de envío. Asimismo, tiene la obligación de asegurar el producto devuelto y asumir el riesgo en caso de pérdida durante el envío a Dell. No se aceptará el envío de paquetes a portes debidos.
- **8.** Cualquier devolución que no satisfaga los requisitos indicados no será aceptada por el departamento de recepción de Dell y le será devuelta.

### <span id="page-47-1"></span>**Antes de llamar**

**NOTA:** Tenga a mano el código de servicio rápido cuando llame. El código contribuirá a que el sistema telefónico automatizado de asistencia de Dell gestione con mayor eficacia su llamada. Puede que también requiera la etiqueta de servicio (situada en la parte posterior o inferior del equipo).

Recuerde rellenar la siguiente Lista de verificación de diagnósticos. Si es posible, encienda el equipo antes de llamar a Dell para solicitar asistencia y haga la llamada desde un teléfono que esté cerca de éste. Es posible que se le pida que escriba algunos comandos con el teclado, que proporcione información detallada durante las operaciones o que pruebe otros procedimientos para solucionar problemas que únicamente pueden realizarse con el equipo. Asegúrese de tener a mano la documentación del equipo.

#### <span id="page-48-2"></span><span id="page-48-0"></span>**Lista de verificación de diagnósticos**

- • Nombre:
- • Fecha:
- • Dirección:
- • Teléfono:
- • Etiqueta de servicio (código de barras en la parte posterior o inferior del equipo):
- • Código de servicio urgente:
- • Número de autorización para devolución de material (si le fue proporcionado por un técnico de asistencia de Dell):
- • Sistema operativo y versión:
- • Dispositivos:
- • Tarjetas de expansión:
- • ¿El equipo está conectado a una red? Sí/No
- • Red, versión y adaptador de red:
- • Programas y versiones:

Consulte la documentación del sistema operativo para determinar el contenido de los archivos de inicio del equipo. Si el equipo está conectado a una impresora, imprima todos los archivos. Si no puede imprimirlos, tome nota del contenido de cada archivo antes de llamar a Dell.

- • Mensaje de error, código de sonido o código de diagnóstico:
- • Descripción del problema y procedimientos de solución que ha realizado:

### <span id="page-48-1"></span>**Cómo ponerse en contacto con Dell**

Los clientes de Estados Unidos pueden llamar al 800-WWW-DELL (800-999-3355).

**NOTA:** Si no tiene una conexión a Internet activa, puede encontrar información en la factura de compra, el albarán o el catálogo de productos de Dell.

Obtención de ayuda

Dell facilita diversas opciones de soporte y servicio en línea y por teléfono. La disponibilidad varía en función del país y el producto. Es posible que algunos de los servicios no se encuentren disponibles en su área.

Para ponerse en contacto con Dell por problemas de ventas, soporte técnico o del servicio de atención al cliente:

- **1.** Visite **support.dell.com**.
- **2.** Verifique su país o región en el menú desplegable **Elija un país/región** de la parte inferior de la página.
- **3.** Haga clic en **Contacte con nosotros** de la parte izquierda de la página.
- **4.** Seleccione el enlace del servicio o soporte que necesite.
- **5.** Elija el método para ponerse en contacto con Dell que le resulte más conveniente.

#### Obtención de ayuda

# <span id="page-51-0"></span>**Localización de más información y recursos**

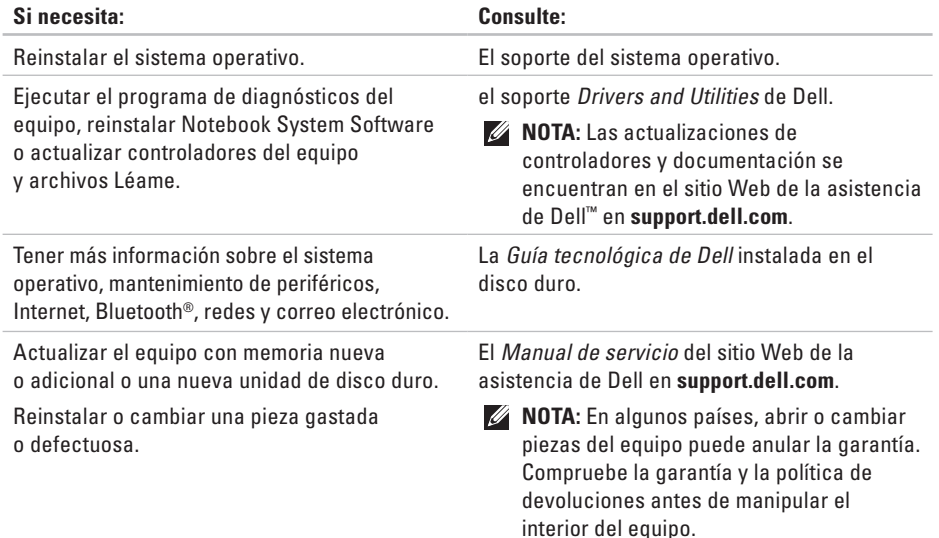

Localización de más información y recursos

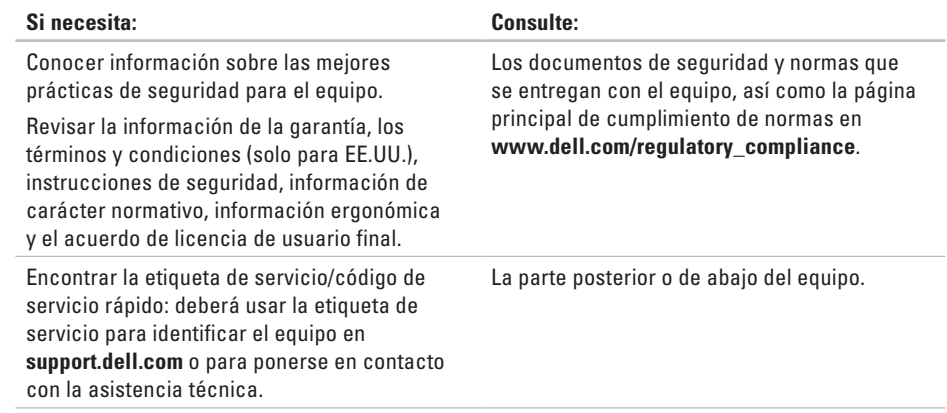

<span id="page-53-0"></span>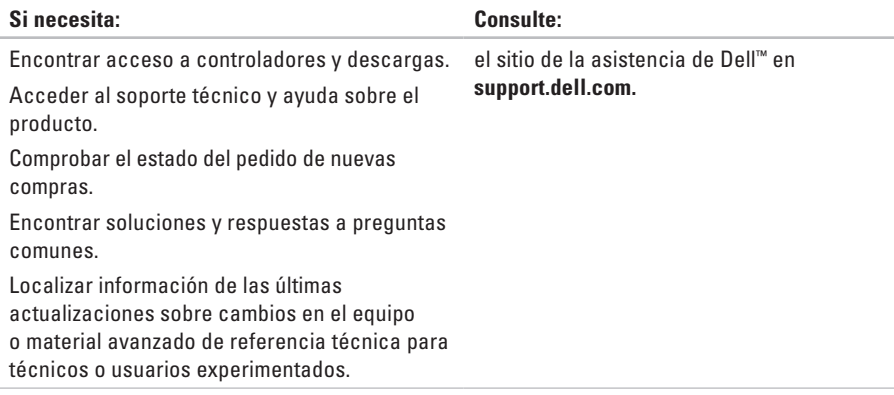

# <span id="page-54-1"></span><span id="page-54-0"></span>**Especificaciones básicas**

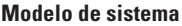

Dell Studio 1555

Esta sección ofrece información básica que puede necesitar al instalar o actualizar controladores, así como al actualizar el equipo.

 $\mathscr{U}$ 

**NOTA:** Las ofertas pueden variar según la región. Para obtener más información sobre la configuración del equipo, haga clic en **Iniciar** → **Ayuda y soporte técnico** y seleccione la opción para ver la información acerca de su equipo.

#### **Procesador**

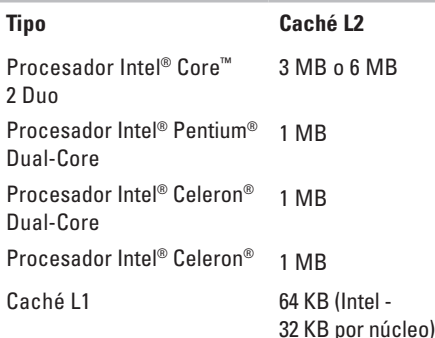

#### <span id="page-55-0"></span>Especificaciones básicas

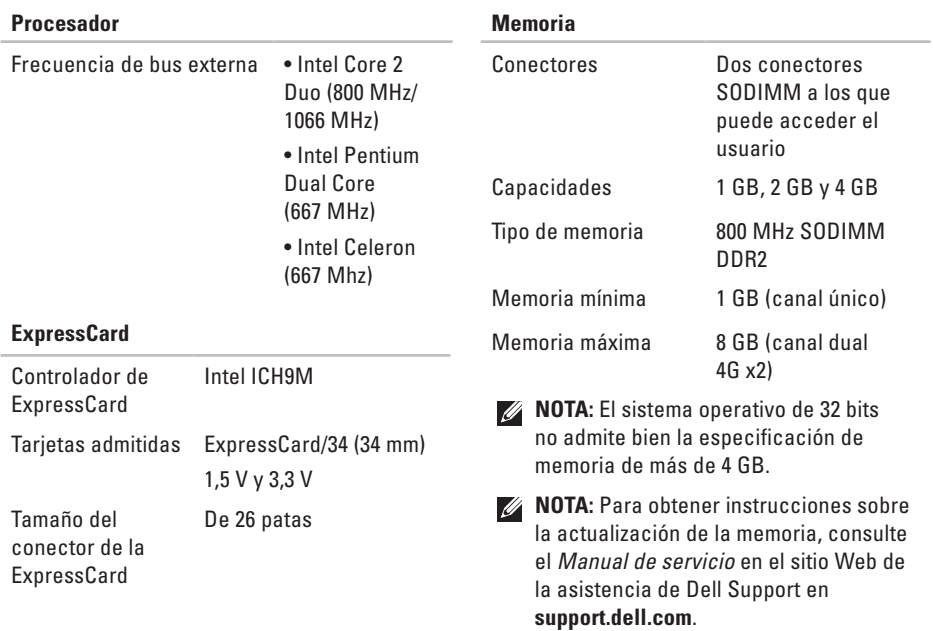

**56**

#### **Especificaciones básicas �����������������������**

<span id="page-56-0"></span>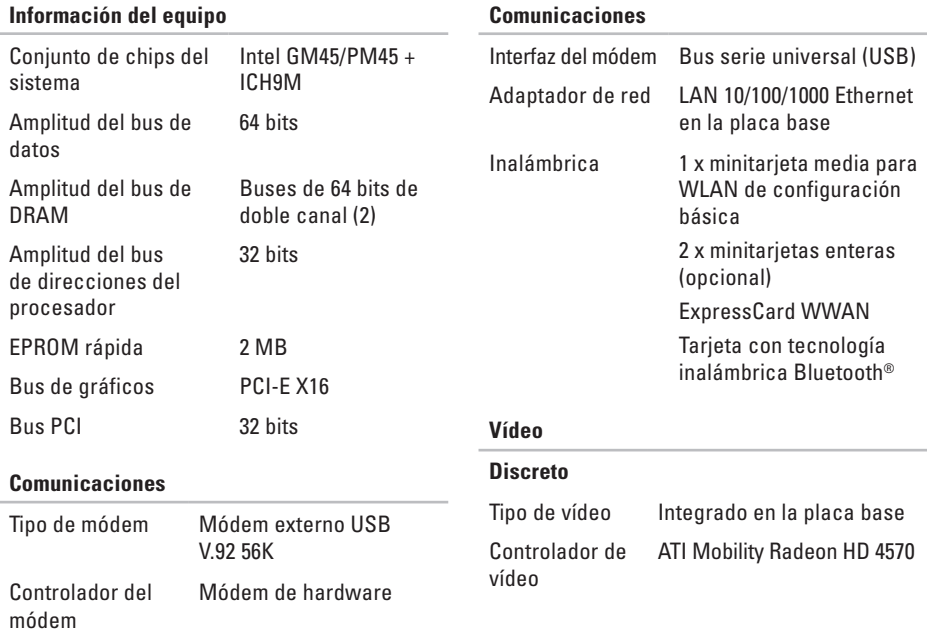

#### Especificaciones básicas

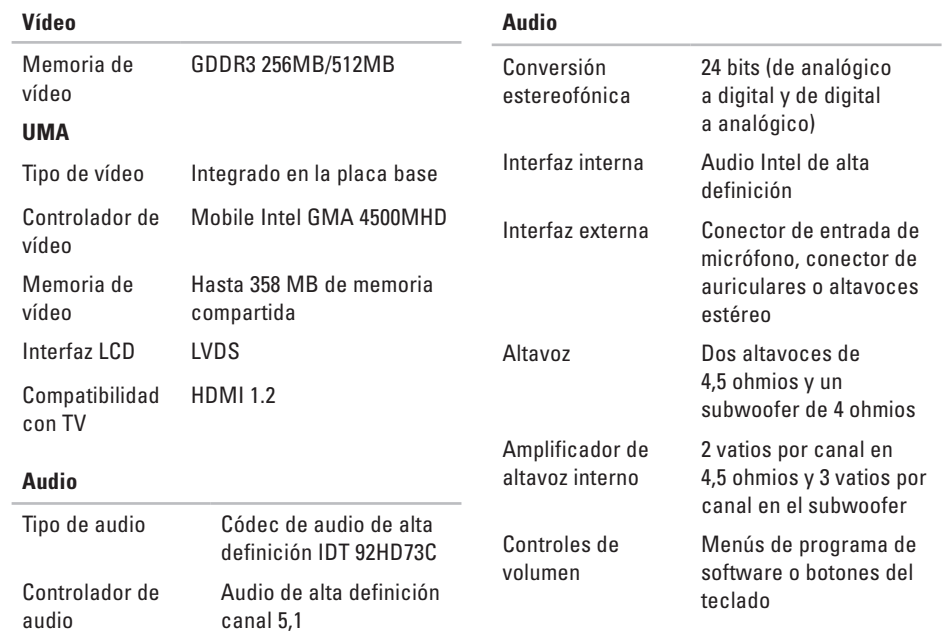

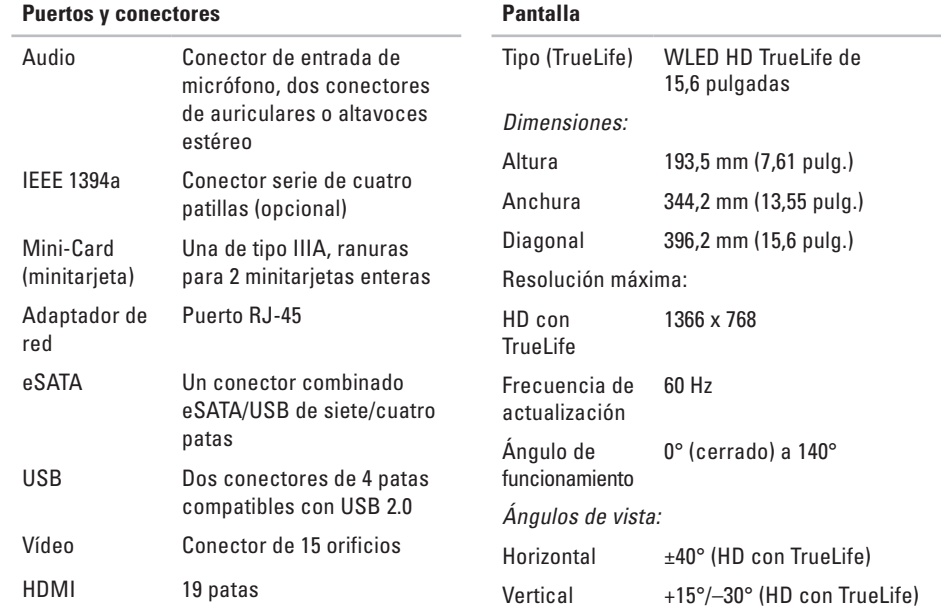

#### Especificaciones básicas

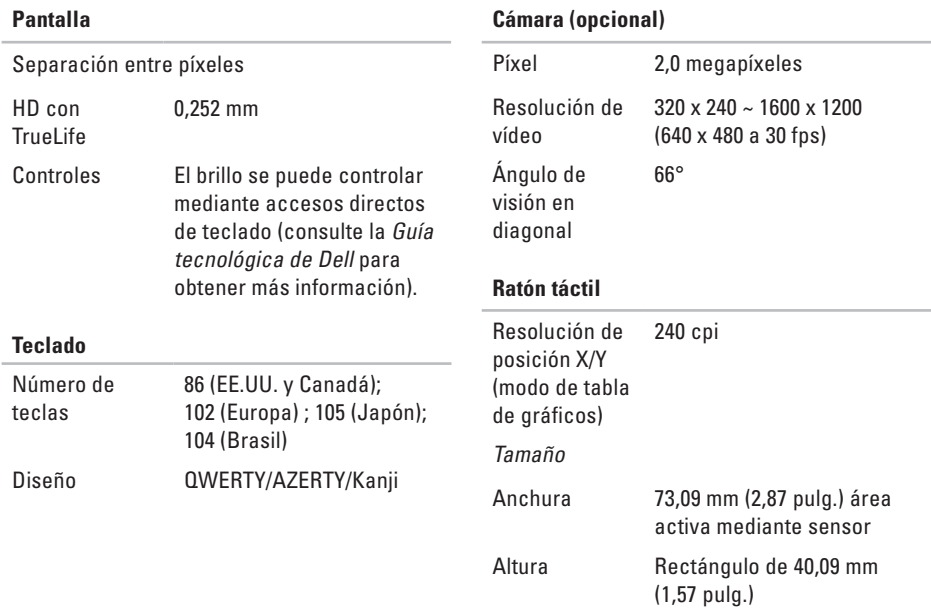

#### **Especificaciones básicas �����������������������**

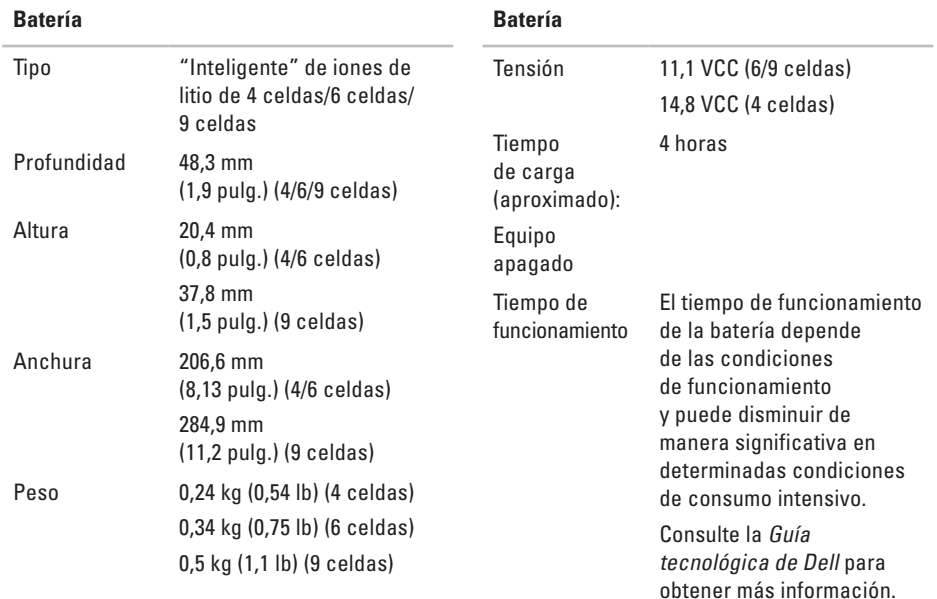

#### Especificaciones básicas

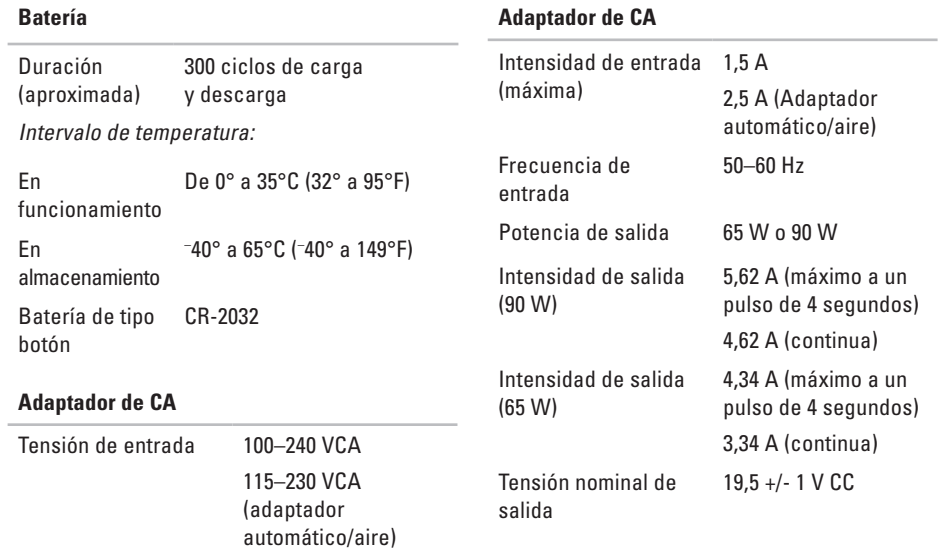

#### **Especificaciones básicas �����������������������**

<span id="page-62-0"></span>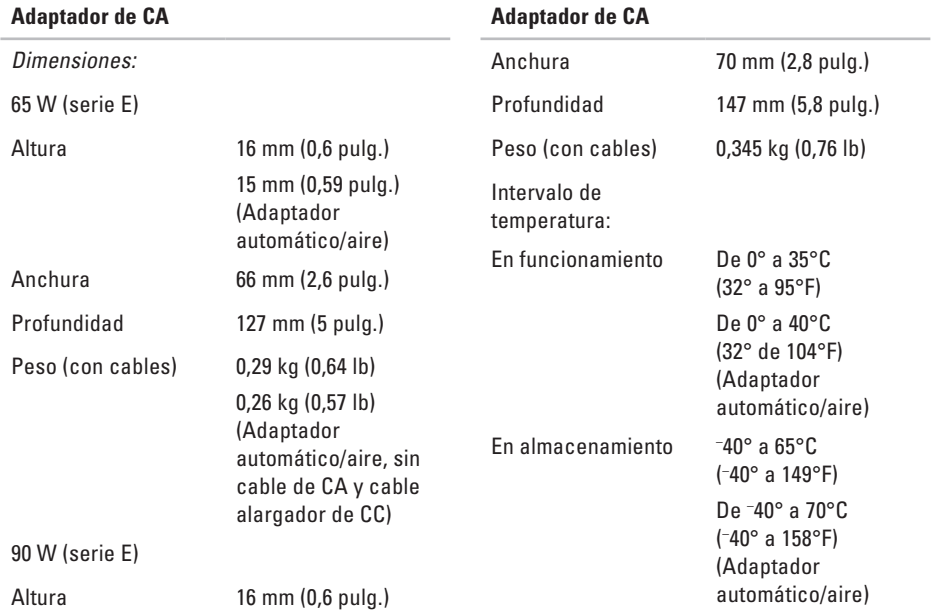

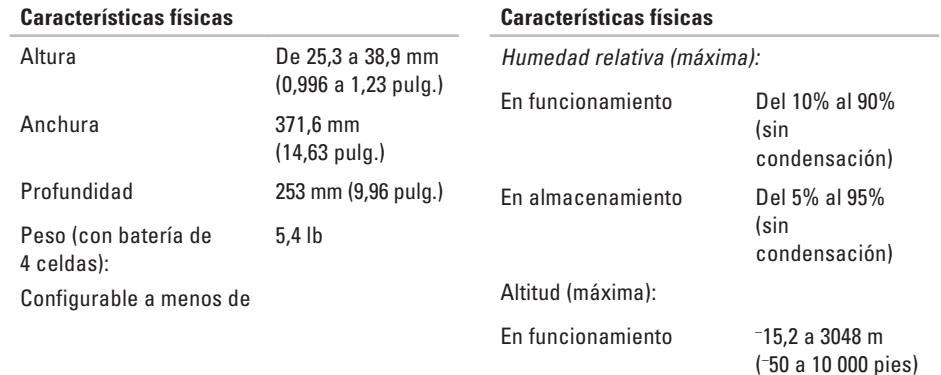

# <span id="page-64-0"></span>**Apéndice**

### **Aviso de productos de Macrovision**

Este producto incorpora una tecnología de protección del copyright que está protegida por patentes de Estados Unidos y otros derechos de propiedad intelectual pertenecientes a Macrovision Corporation y otros propietarios de derechos. La utilización de la tecnología de protección de copyright debe estar autorizada por Macrovision Corporation y su finalidad es el uso doméstico y otros tipos de visualización con carácter limitado, a menos que Macrovision Corporation lo autorice expresamente. Se prohíbe la ingeniería inversa y el desensamblaje.

# <span id="page-65-0"></span>**Índice**

### **A** Adaptador de CA tamaño y peso **[63](#page-62-0)** ayuda

obtención de asistencia y soporte **[44](#page-43-0)**

### **B**

bus de expansión **[57](#page-56-0)**

### **C**

CD, reproducción y creación **[24](#page-23-0)** Centro de soporte técnico de Dell **[32](#page-31-0)** Cómo ponerse en contacto con Dell en línea **[49](#page-48-0)** compatibilidad de memoria **[56](#page-55-0)** conexión a Internet **[9](#page-8-0)** conexión a Internet **[9](#page-8-0)**

conexión de red ajuste **[28](#page-27-0)** configuración, antes de comenzar **[5](#page-4-0)** conjunto de chips **[57](#page-56-0)** conservación de la energía **[25](#page-24-0)** controladores y descargas **[54](#page-53-0)** copias de seguridad creación **[25](#page-24-0)**

### **D**

daños, evitarlos **[5](#page-4-0)** datos, copias de seguridad **[25](#page-24-0)** DellConnect **[45](#page-44-0)** Dell Diagnostics **[35](#page-34-0)** Dell Factory Image Restore **[38](#page-37-0)** devoluciones de garantía **[47](#page-46-0)**

direcciones de correo electrónico para soporte técnico **[46](#page-45-0)** direcciones de correo electrónico de asistencia **[46](#page-45-0)** discos expulsar **[23](#page-22-0)**

uso **[23](#page-22-0)** DVD, reproducción y creación **[24](#page-23-0)**

### **E**

energía conservación **[25](#page-24-0)** envío de productos para devolución o reparación **[47](#page-46-0)** equipo, configuración **[5](#page-4-0)** especificaciones **[55](#page-54-0)** estado del pedido **[47](#page-46-0)**

### **F**

flujo de aire, dejar **[5](#page-4-0)** funciones de software **[24](#page-23-0)**

### **G**

Guía tecnológica de Dell para más información **[52](#page-51-0)**

### **I**

Indicadores luminosos de estado del dispositivo **[12](#page-11-0)** inicio de sesión en FTP, anónimo **[46](#page-45-0)** instalación del soporte **[6](#page-5-0)** ISP

Proveedor de servicios de Internet **[9](#page-8-0)**

### **L**

Lista de verificación de diagnósticos **[49](#page-48-0)** llamar a Dell **[48](#page-47-0)** localización de más información **[52](#page-51-0)**

### *<u>Indice</u>*

## **M**

Mensajes del sistema **[33](#page-32-0)** Microsoft™ Windows Vista® **[9](#page-8-0)**

## **O**

opciones de soporte horizontal y vertical **[6](#page-5-0)**

### **P**

personalización su configuración de energía **[25](#page-24-0)** su escritorio **[24](#page-23-0)** posibilidades del equipo **[24](#page-23-0)** problemas, solución **[26](#page-25-0)** problemas de energía, solución **[28](#page-27-0)** problemas de hardware diagnosticar **[35](#page-34-0)** problemas de memoria solución **[29](#page-28-0)** problemas de software **[30](#page-29-0)**

Procesador **[55](#page-54-0)** productos información y compra **[47](#page-46-0)**

### **R**

recursos, localizar más **[52](#page-51-0)** red de cable cable de red, conexión **[7](#page-6-0)** regletas de alimentación, uso **[6](#page-5-0)** reinstalación de Windows **[38](#page-37-0)** restauración de imagen de fábrica **[40](#page-39-0)** Restaurar sistema **[38](#page-37-0)**

### **S**

servicio al cliente **[45](#page-44-0)** Servicio AutoTech **[46](#page-45-0)** sitios de asistencia en todo el mundo **[45](#page-44-0)** Sitio Web de la asistencia de Dell **[54](#page-53-0)**

### *<u>Indice</u>*

Solucionador de problemas de hardware **[35](#page-34-0)** solución de problemas **[26](#page-25-0)** soporte técnico **[45](#page-44-0)**

# **U**

unidad de disco tamaños de disco admitidos **[23](#page-22-0)**

### **V**

ventilación, asegurar **[5](#page-4-0)**

### **W**

Windows, reinstalación **[38](#page-37-0)** Windows Vista® Asistente para compatibilidad de programas **[30](#page-29-0)** volver a instalar **[43](#page-42-0)**

### Índice